# **Basic entry approval**

Within VS-TrEx 1.3.8 series of traffic exchange software

Copyright © 2006, Richard F. Parker and VariSearch. All rights reserved. The content of this file is restricted to legitimate licensors of VS-TrEx software.

**General:** General management of any traffic exchange includes performing approval or rejection of sites, banners, and so forth, as submitted by members.

If you (or your helper) doesn't perform these tasks, your members' sites won't be visible on your exchange. This is something that generally should be done at least once, and preferably 3-4 times a day. Your members will appreciate faster approvals.

### *Getting into the site management system*

You must have an account with full access (this would be a 'yard controller' account, or whatever you have called the highest membership level (the one that can not be subscribed to).

When you log in, an extra link will appear called "Core Controls Option", below the 'surf now' buttons, as shown below.

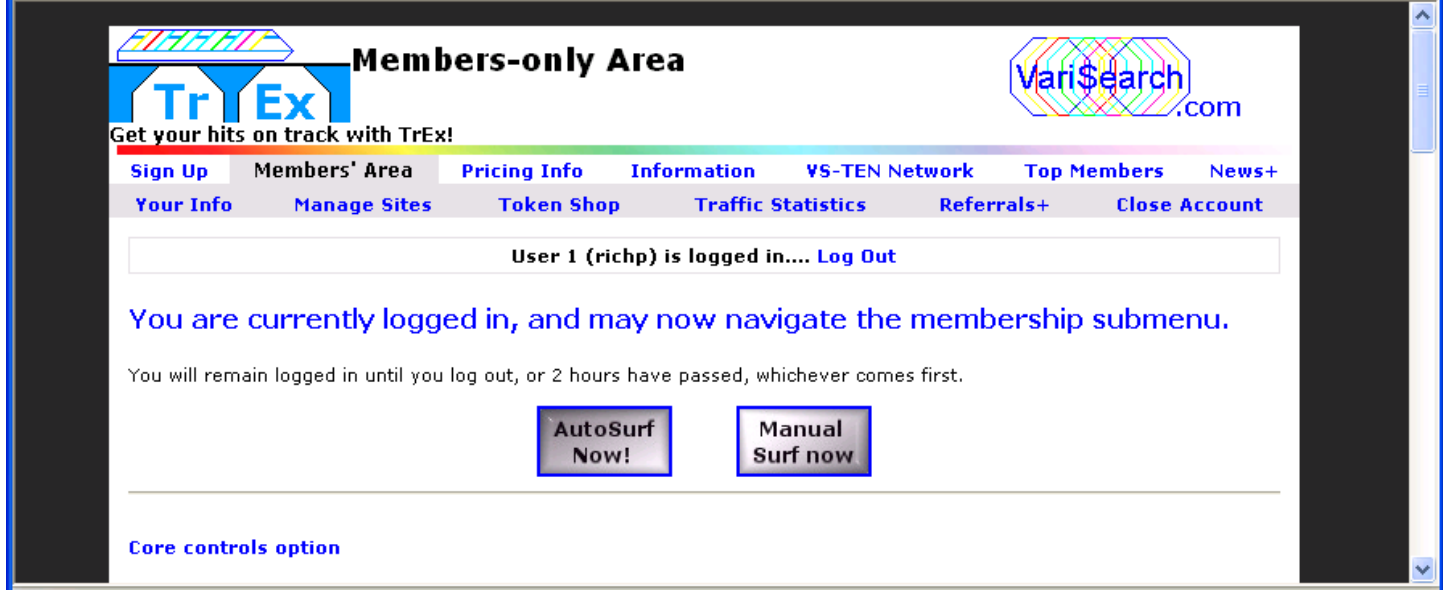

Click on the "Core controls option" link, and the top-level menu will change:

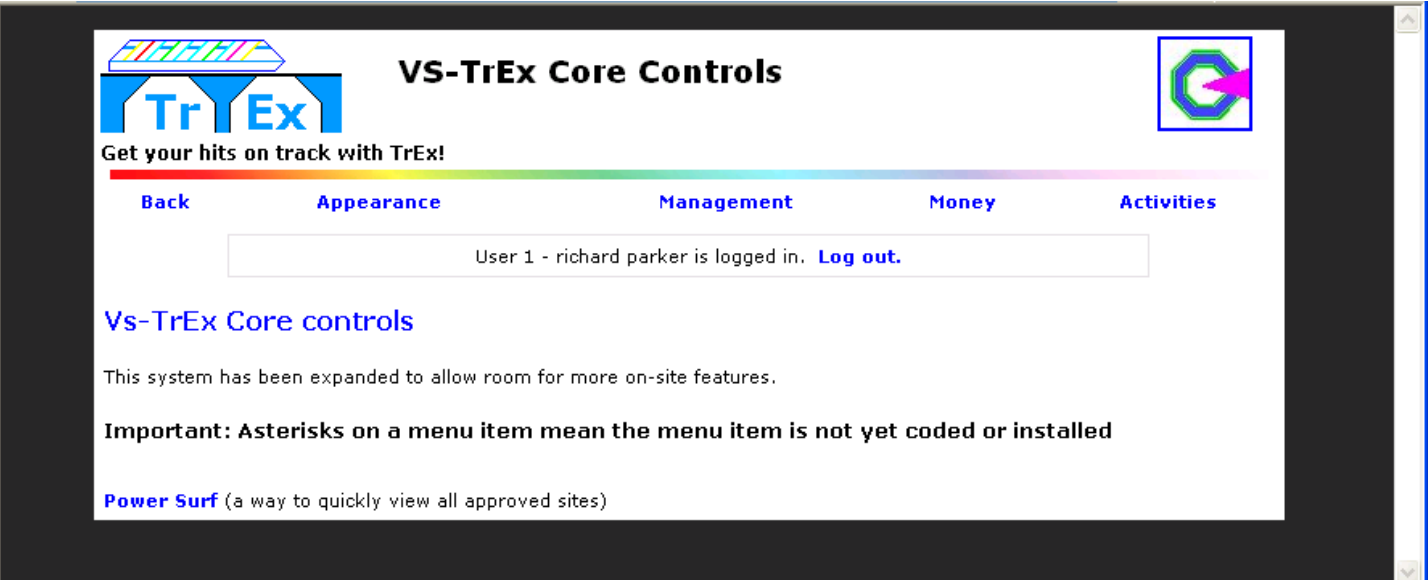

#### **Briefly**:

- **Back**  $-$  return to the members' area login screen
- **Appearance** change things related to site appearance
- **Management**  $-$  most day-to-day work is done here
- **Money** work with payment processors and payouts (if enabled)
- **Activities** Things related to getting members to take actions... click-for-credit offers, weekly mailouts, statistics and competitions are done here.
- **Power surf** This allows you to roll through approved sites quickly, checking for violators.

#### For site approval, Pick **Management**

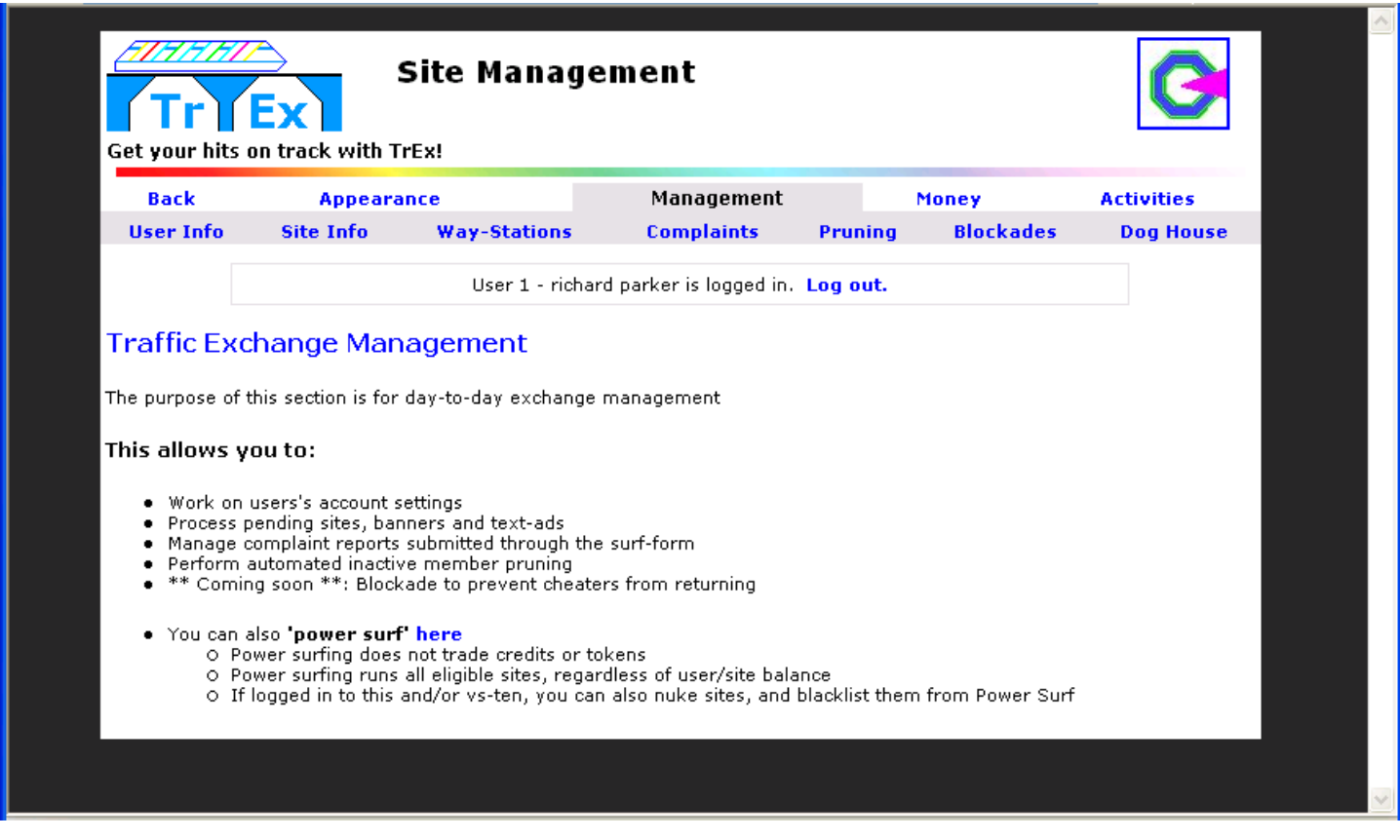

#### **Briefly:**

- **User Info** view and manage member accounts
- Site Info view and manage sites, banners, text-ads and mini banners
- **Way Stations**  $-$  (or some other name)  $-$  manage clusters of sites put together by upgraded members
- **Complaints** manage reports generated by surfers
- **Pruning**  $-$  automated ways to eliminate inactive users
- **Blockades** tables to prevent users with specified email or IP addresses from joining. Also allows the prevention of entering certain URL's... saves approval time later.
- **Dog House** a table to allow, but restrict certain URL's.

This document addresses site approvals, so click on 'Site Info'.

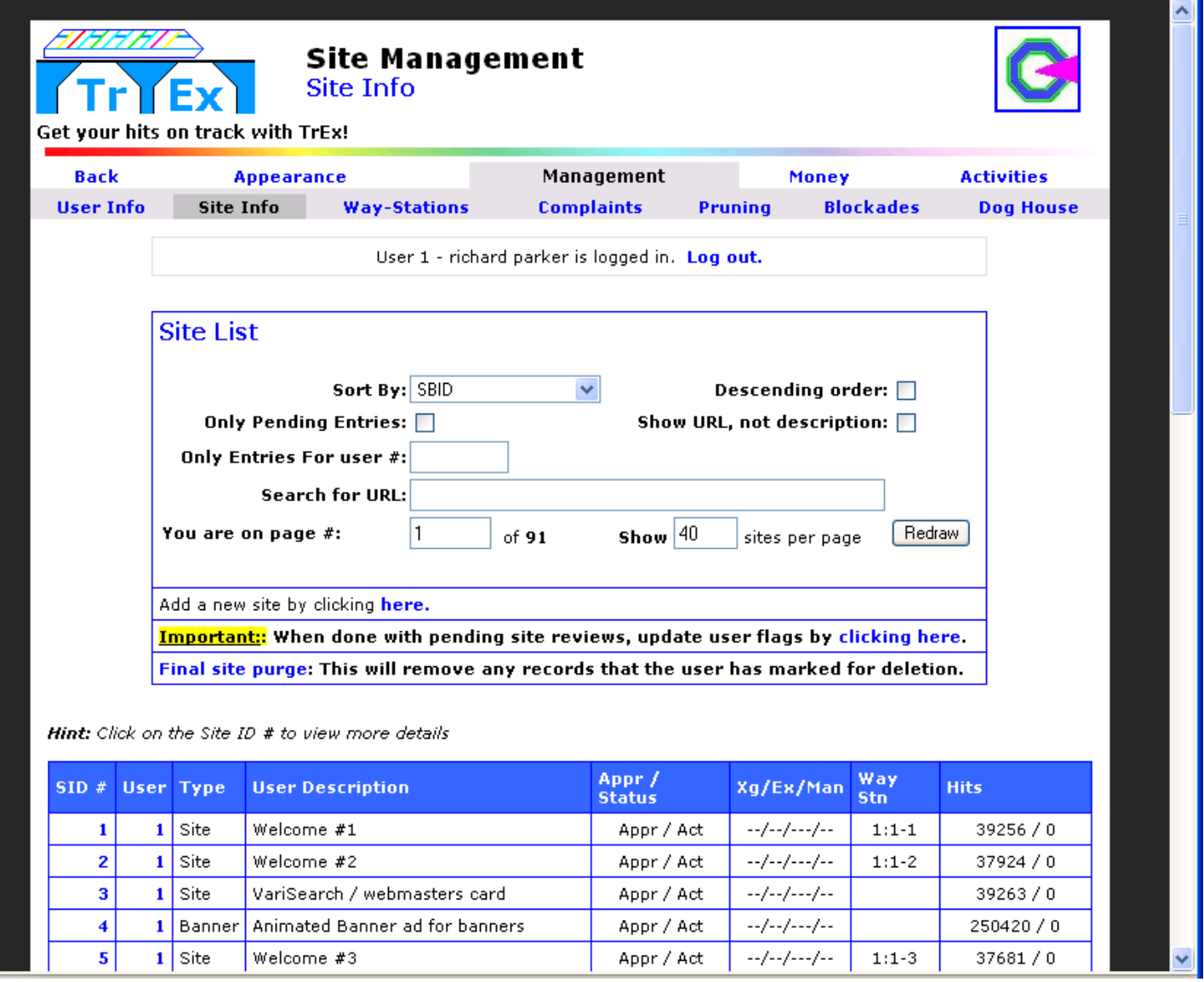

This is the default display, which shows all sites in SBID order. [SBID Stands for Site/Banner Identity: it is a unique number assigned to any site/banner/text-ad/mini-banner in the system... in some places we just call this the "SID".].

#### **Columns:**

- SID: The Site/Banner ID number  $-\text{click}$  to view details on an entry
- User: The User ID number of the person who entered that site
- Type: Will show Site, Banner, Text-Ad, Mini-Banner, indicating what this record should contain. [For revenue-sharing exchanges, paid entries will also have a dollar sign (\$) in this column.]
- User Description: What the user entered to describe this site
- Appr/Status: 2 fields: The state of approval, a slash, and the user status
	- o States of approval are Pending, Approved, Warned
	- o User Statuses are Active, Paused, Deleted
- Xg/Ex/Man: Indicators if this entry is: On an Exchange, marked as Exclusive, Manual Only, and/or DogHoused
- Way Stn: If this site is in a way-station cluster, it will show: User ID colon Way Station ID colon sequence. So, as shown above, user #1 has Site 1, 2, 5 showing in a way station.
- Hits: This number is not always current, but the left-hand number should show local hits, and the righthand number should show hits on an exchange.

This is a lot of data, and really just "FYI"... to actually get to site approvals, you must tell the system to only show site entries that need approval.

To accomplish this, check the checkbox in the search box that says "Only Pending Entries", then click "Redraw".

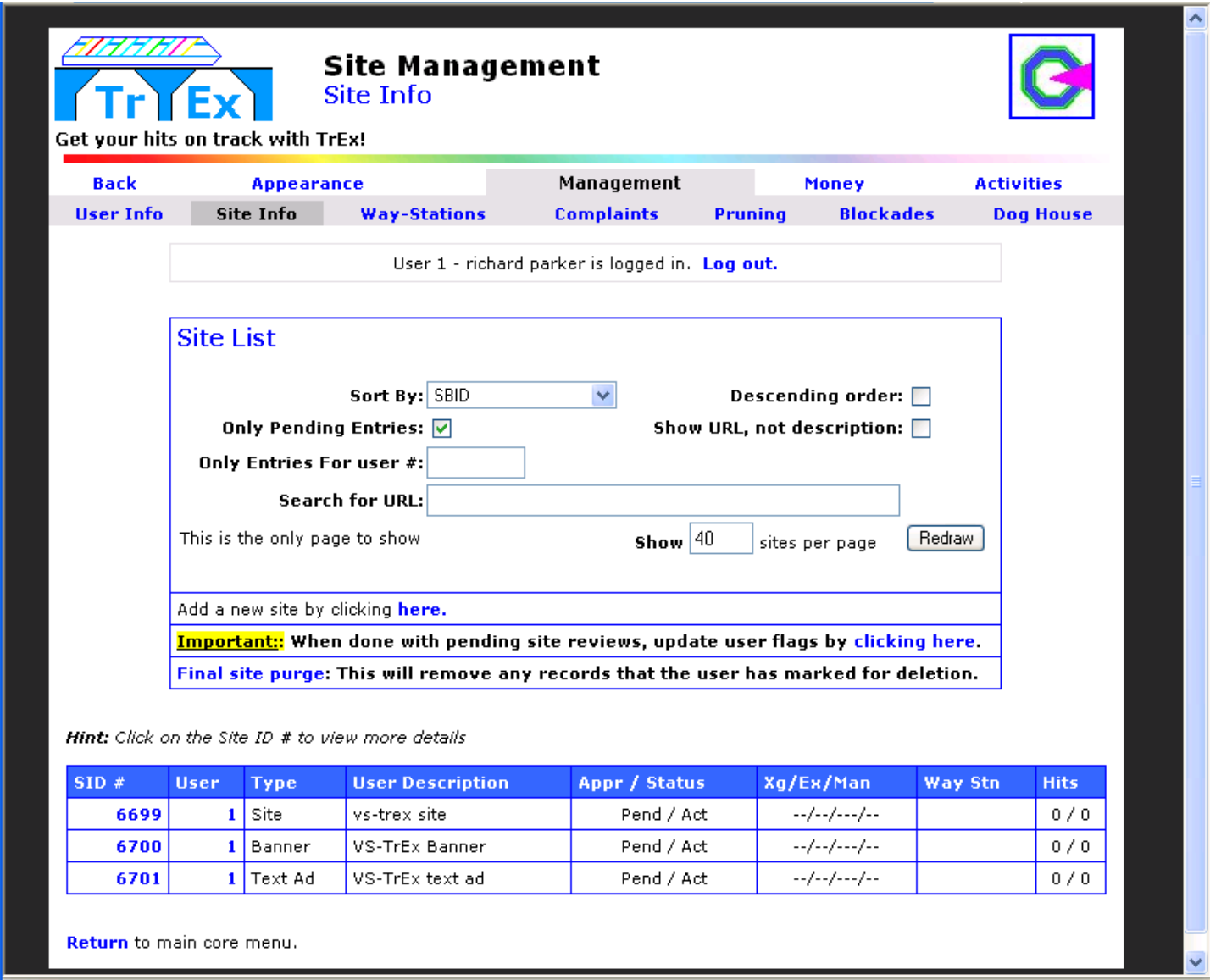

So, you can see there are only 3 entries to check here.

Click on the SID# at the left to start reviewing the entry.

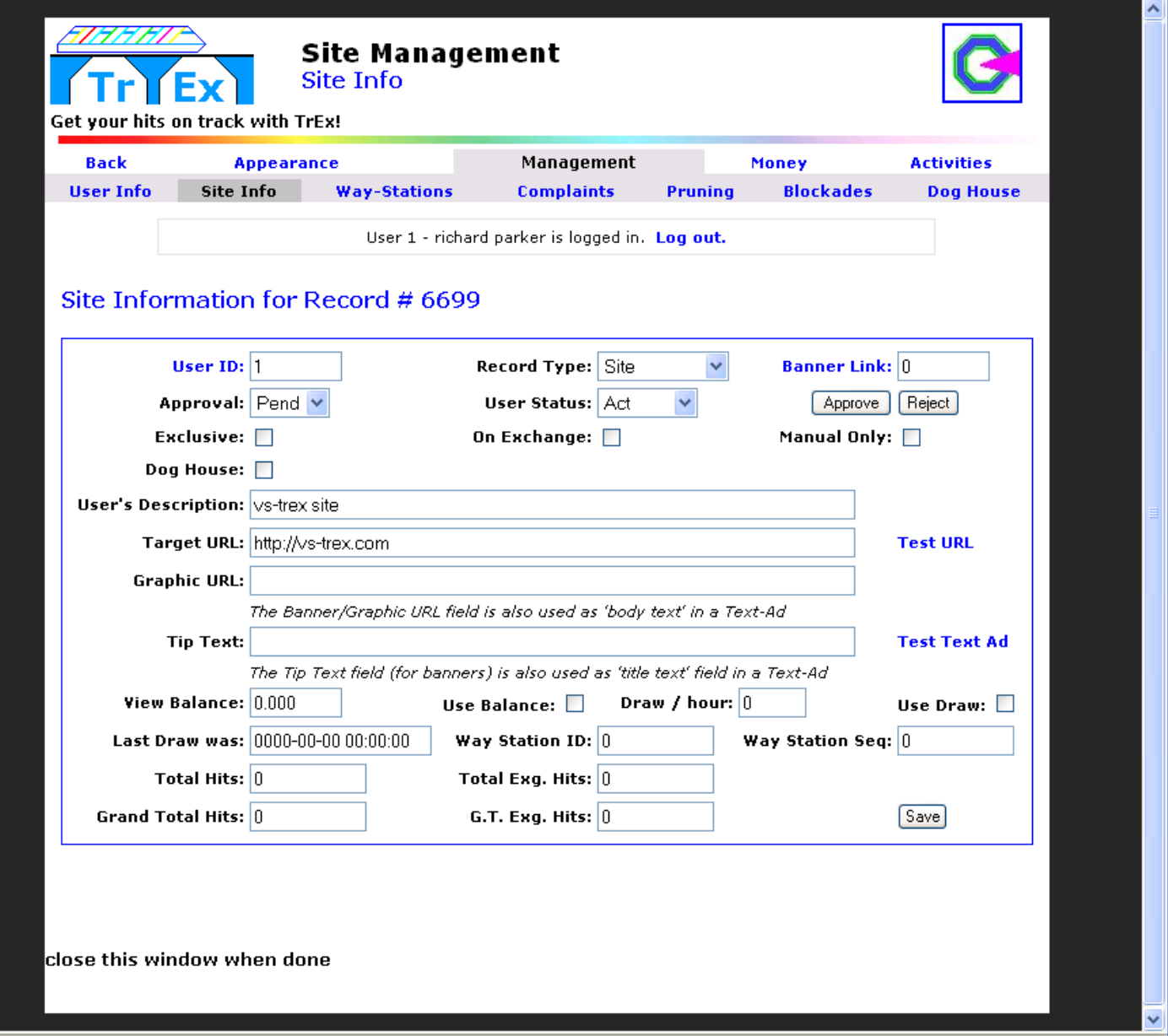

Here is how this screen would be read in English, row by row:

User **1** has entered a **SITE** with no **Banner link**.

It has not been checked (it is **Pending**), the user want it active. Do you approve or reject this site (the buttons). This is not **Exclusive**, and it not **on an exchange**, and it is for the **auto, not manual** surf system

The system has **not** detected it as a doghouse URL

The user describes it as a **vs-trex site**

When shown, this will show **http://vs-trex.com** (target is what the user will see in rotation)

 The link to the right allows you to test this URL in a rotator, to make sure it displays properly. Graphic and tip text are not applicable to a site.

This user is not assigning views or draw, so displays will subtract from the main user balance. The site has not been seen yet.

To check this site, click on the 'Test URL' link. A new window will come up, and rotate across this page, as per the sequence shown below:

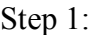

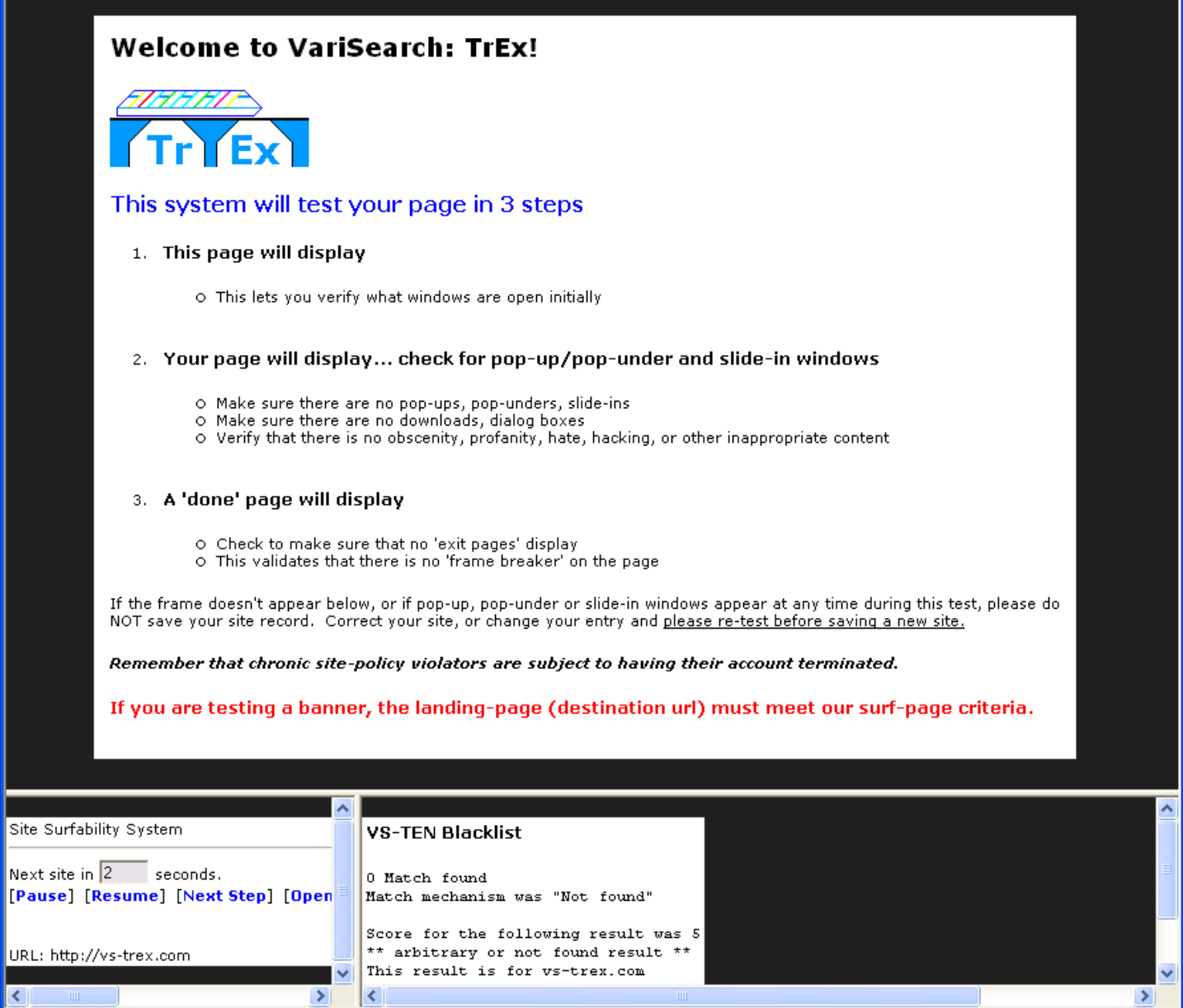

This is the 'start page'... note that you will get info from the VS-TEN blacklist in the lower-right, so you know if the site has known issues. A score of 5 or above is generally acceptable. A score of 3 usually means pop-ups have been detected. A score of 0 means this is a bad site: Frame Breakers, downloaders, or X rated stuff gets a score of zero.

If you're in a hurry, click 'next step' in the lower left, and it will jump to the step 2 display.

#### Step 2:

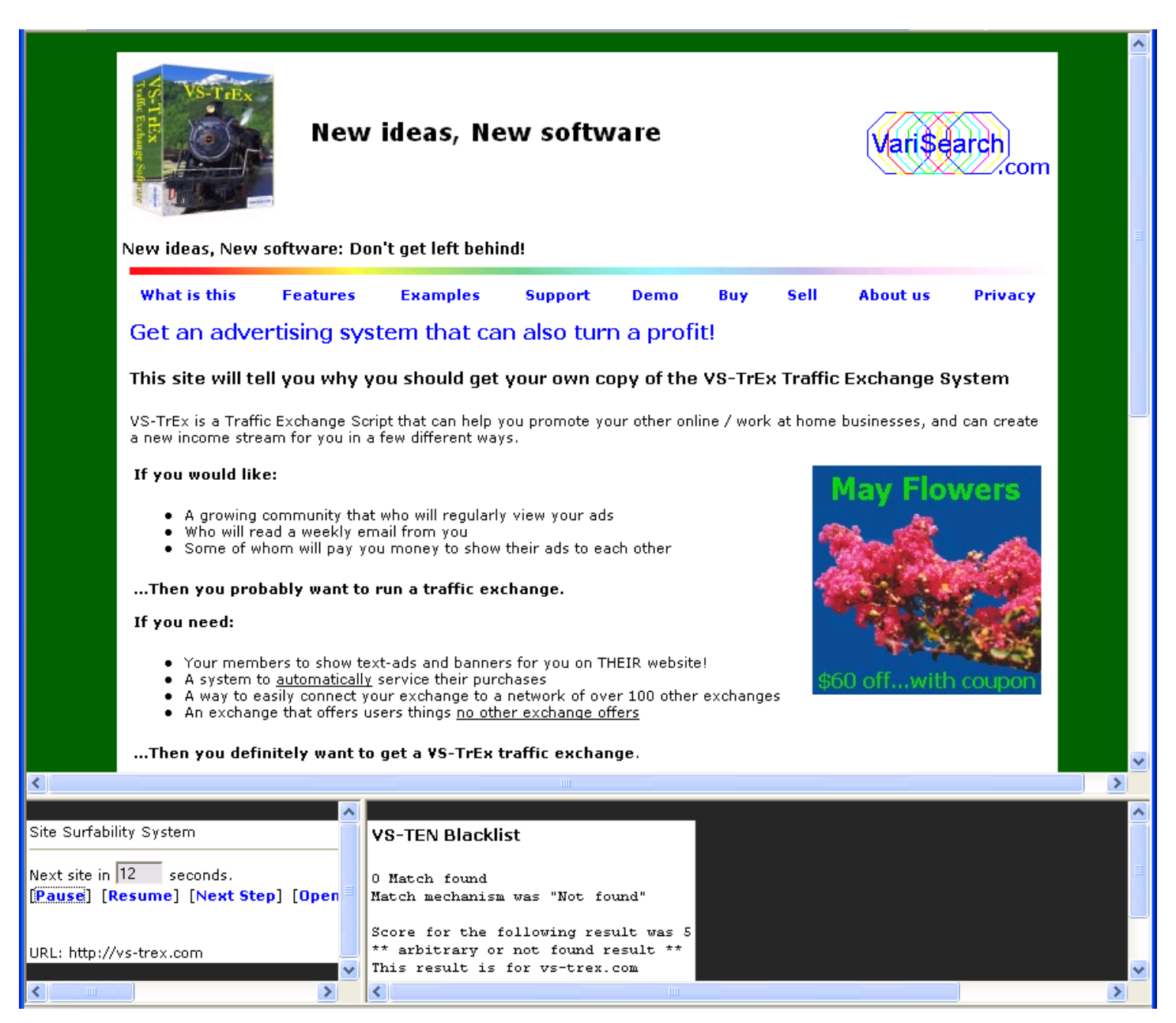

The site should show up in main window. If it shows properly, without popups (unless you allow popups), let the timer run out, and the tester will move on to step 3.

While you can use the 'next step' here to short-cut the timer, it is not recommended... many popups and problem sites will take a while before an issue will appear. If the site hasn't displayed as the timer winds down, you may hit the 'pause' link, to give the site a little more time to load. Then hit 'resume' to continue the timer.

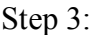

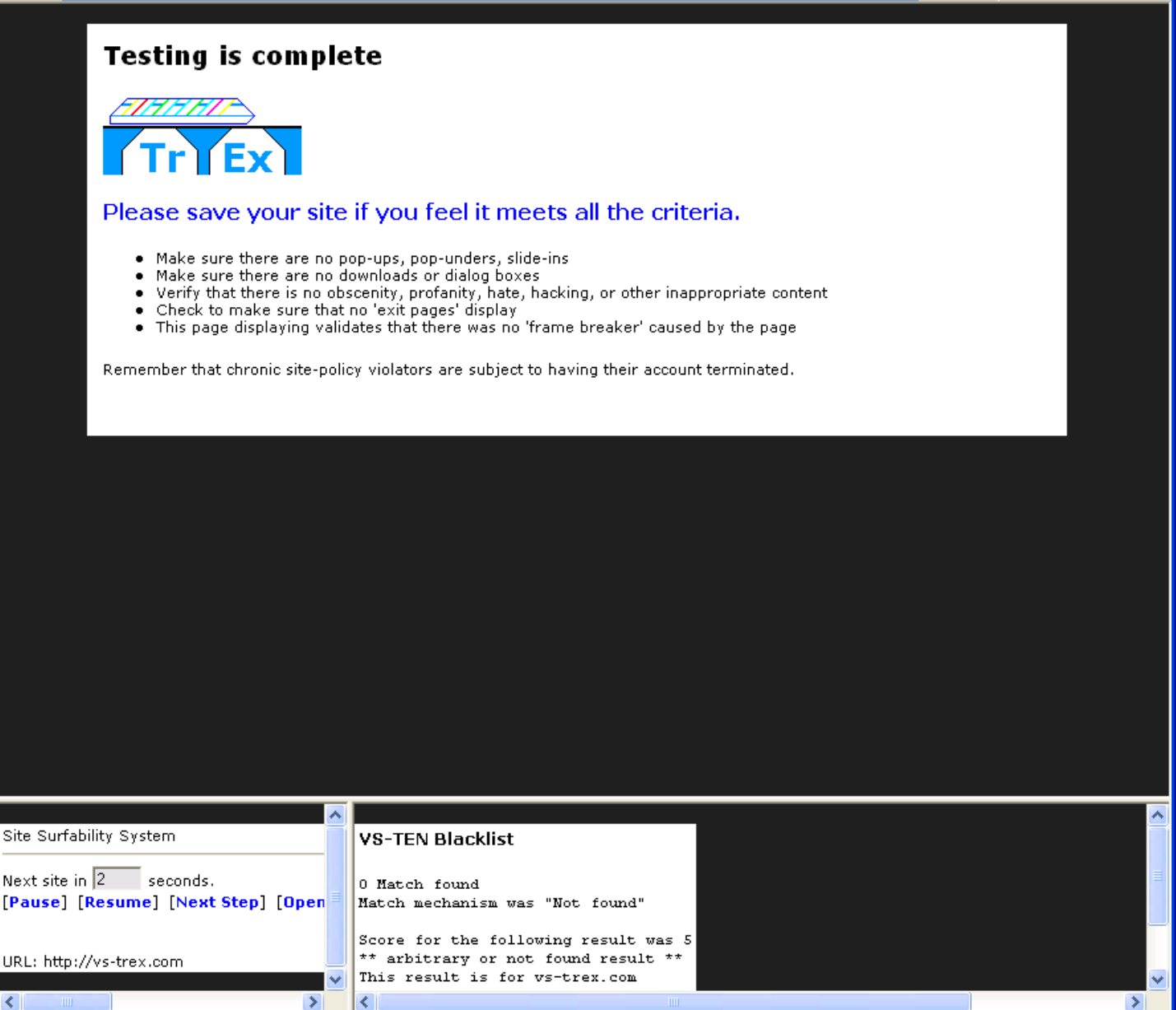

If you get to this page, the site is probably safe to approve... if this page never shows up, that's a good sign that the site you are viewing is a frame-breaker.

Once you're done with this test, close this browser window and make your decision on this site.

In this case, I would normally approve the site:

Click the 'approve' button, then close the site window after it has redrawn.

However, so you can see the options, I will click on 'reject', so you can see how it works:

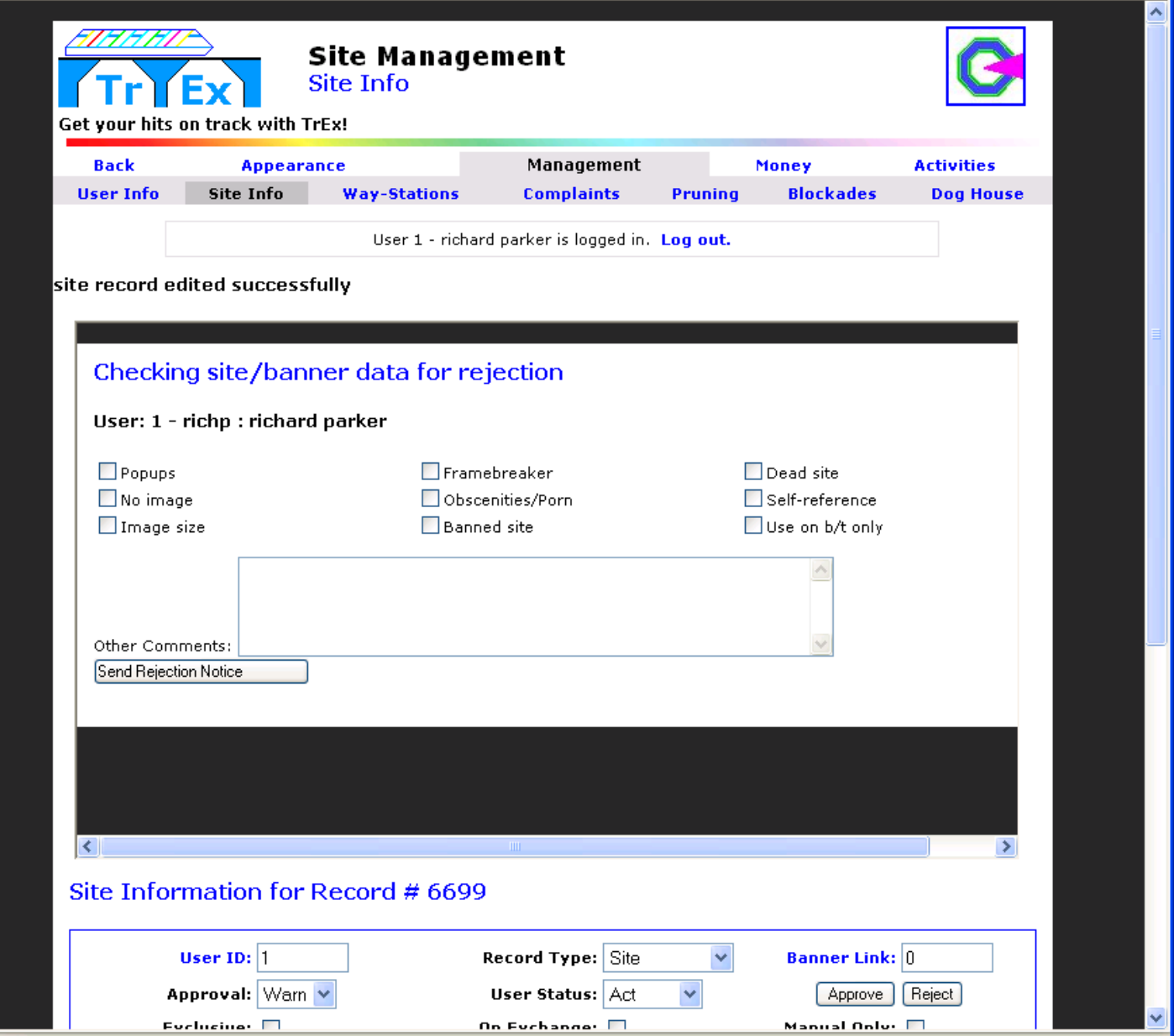

This inner frame that has opened up contains a 'reason for rejection' block. You may check any of the boxes for automatic text, and can also optionally put other explanations in the 'other comments' box. Then click 'send rejection notice'.

Note: The site has already been marked as 'warning'... look lower on the page to see that. This inner frame is specifically to send an email to the user, to tell them WHY the site is in warning status. For many users, they put up a bad page from either not reading your site policy, or by mistake. Example: We get about 20-30 sites a month that get popup warnings because they use free site traffic counters, which generate popups.

After you hit "Send Rejection Note" it will tell you "message sent", and you can close this window.

Looking at the Site list, you can either keep mental track of what you're doing, or just hit 'redraw' to see what site records are still pending.

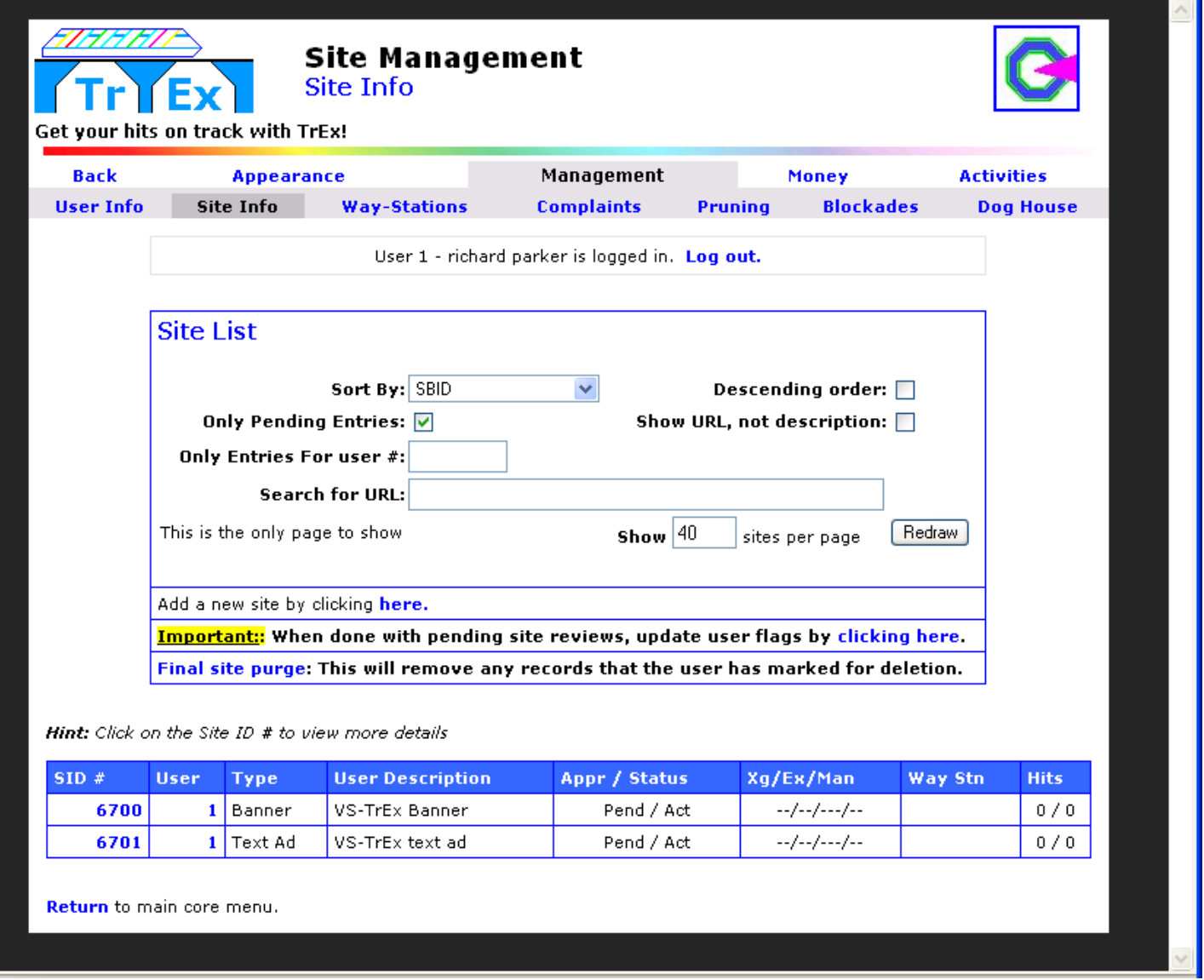

Okay, now we have a banner to approve. Just like with sites, click on the SID #, and the details for this entry will come up:

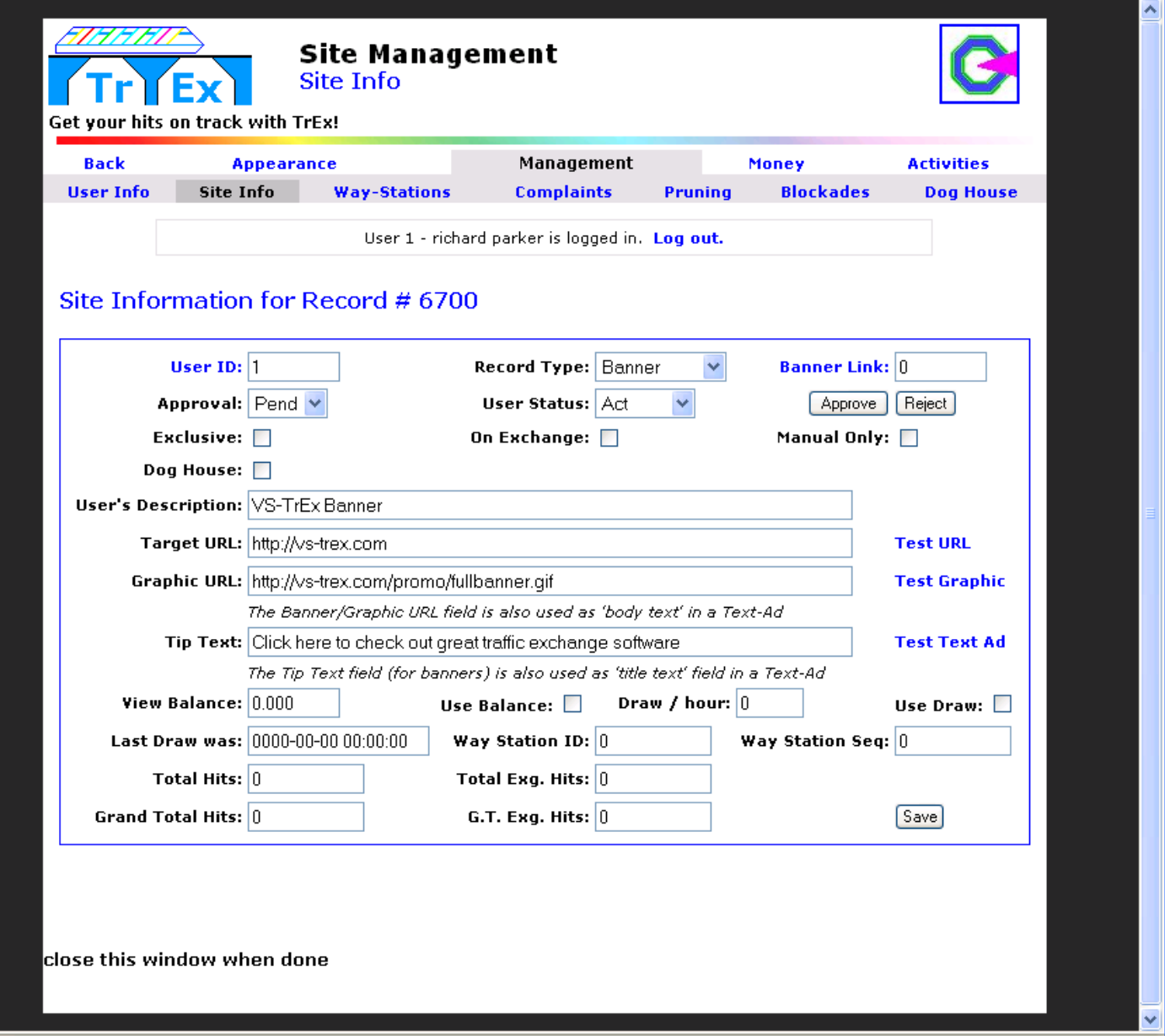

The only real difference between approving a site and a banner:

- VS-TEN scores really don't matter for a banner, unless there is a downloader
- Things like pop-ups and frame breakers don't apply, since clicking on a banner opens a new window
- The real catch with banners is you want to check the graphic for size.

Click on the 'test graphic' link to make sure the graphic displays, and fits within the guidelines:

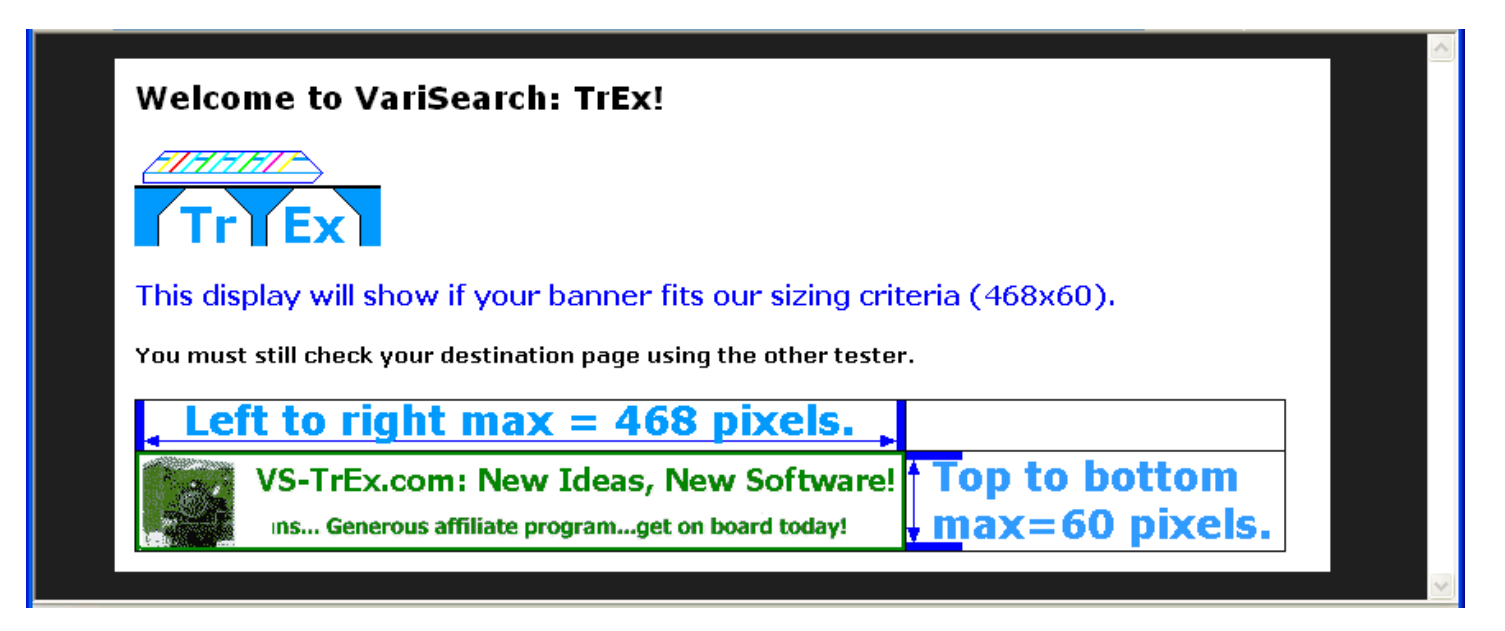

If the guidelines are not pushed apart, the banner is a reasonable size.

Remember that banners can be smaller, but should not be larger than the guidelines.

So, we'll approve this banner, and continue on with the text ad.

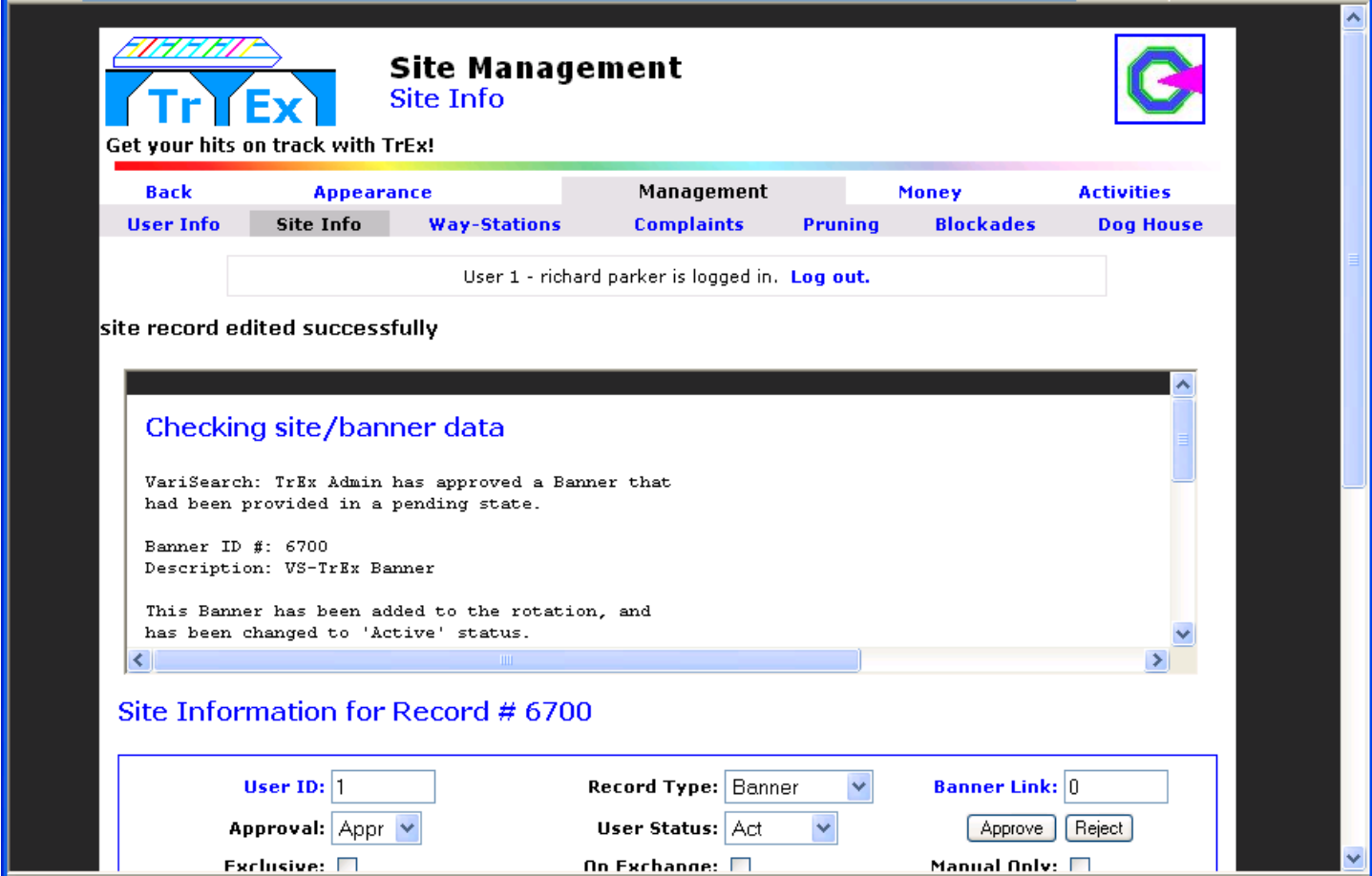

On to the text-ad:

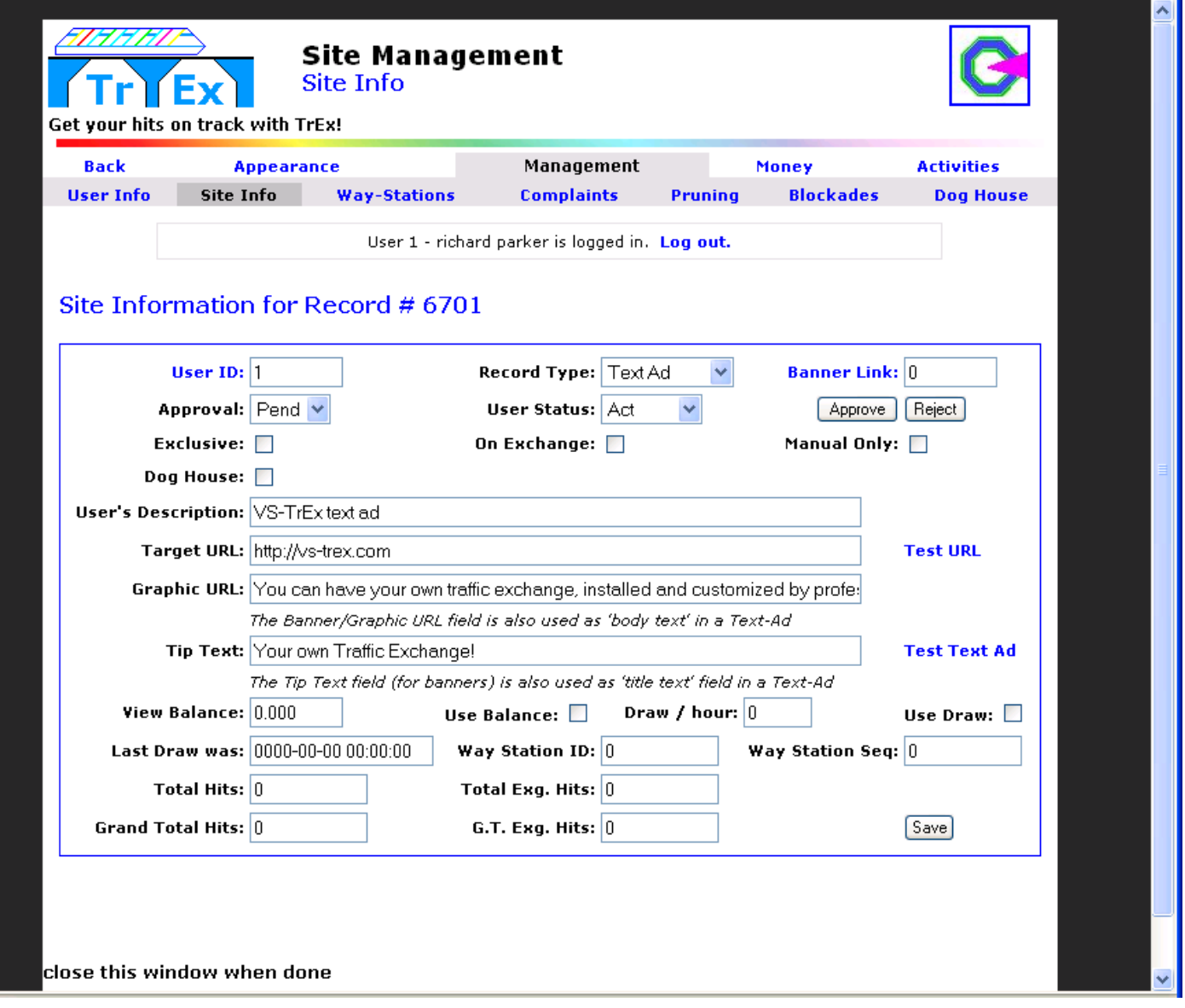

This uses the 'graphic URL' field as the body of the text ad, and the 'tip text' as the headline for the text ad.

To make sure it reads properly, click the 'Test Text Ad' link to the right of 'tip text'.

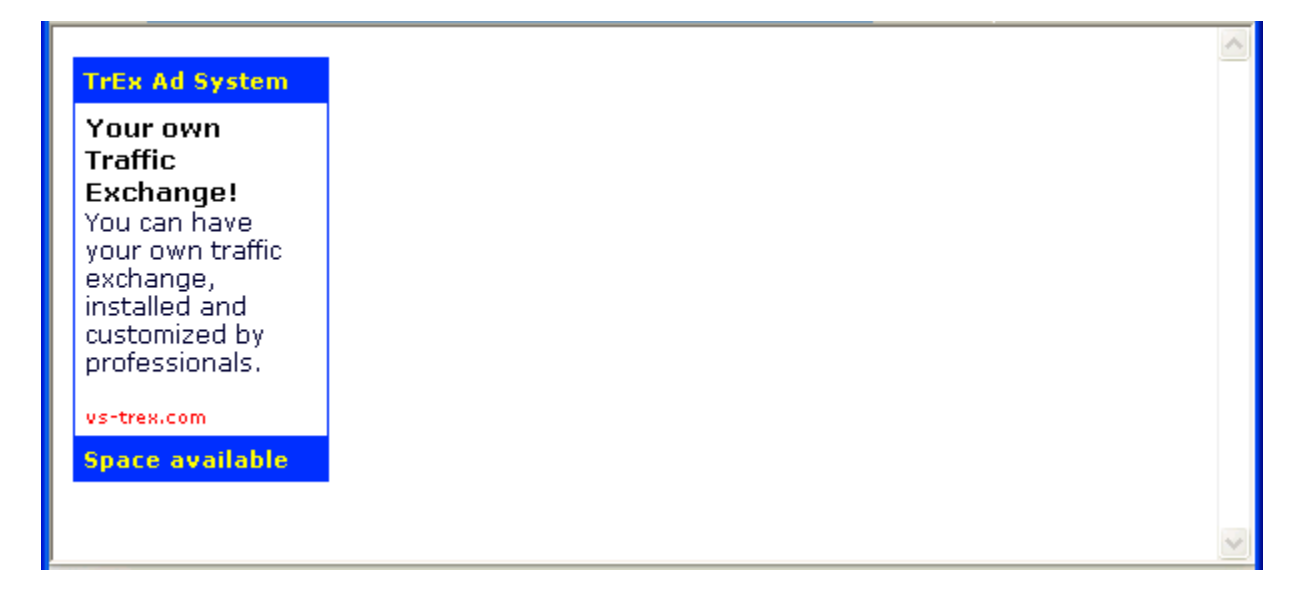

Again, this looks approvable.

## *Updating User flags*

To be more efficient, VS-TrEx keeps a 'short list' of users with banners, text ads, and so on. This list must be kept up to date. When you're done with site approvals and rejections, you need to click on the link on the main Site List page that says:

#### **Important:: When done with pending site reviews, update user flags by clicking here.**

Click on the 'clicking here' link, and a new page will appear:

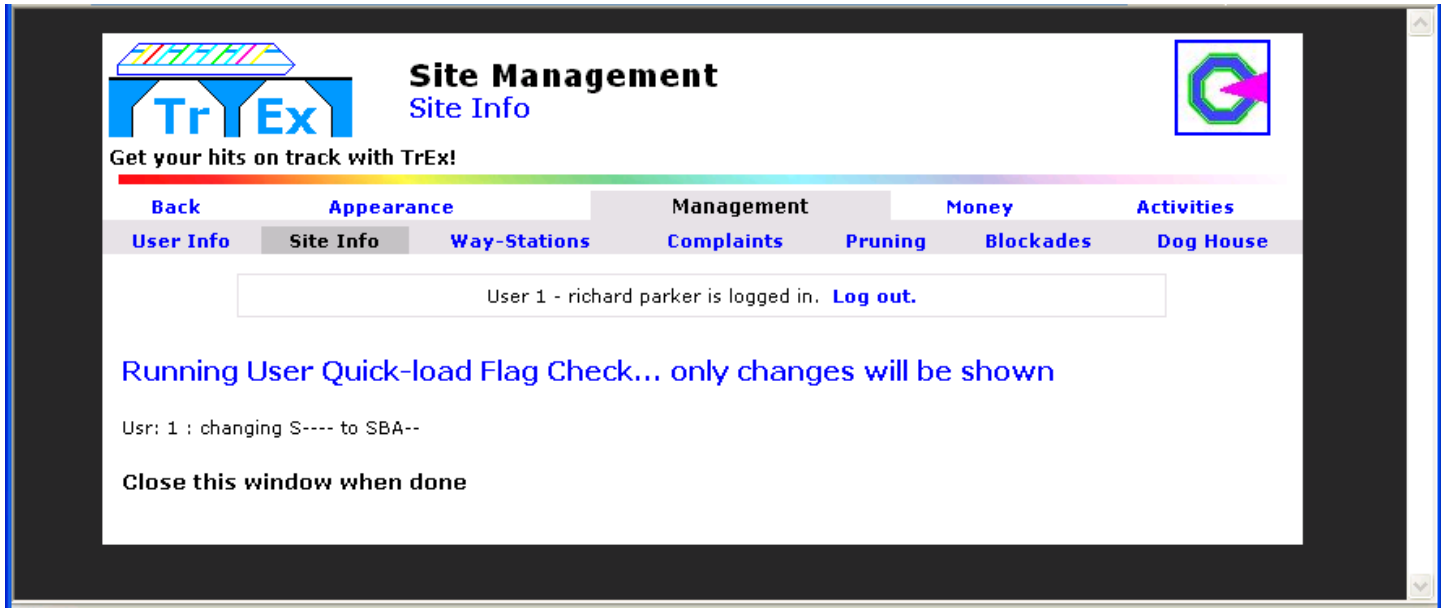

This will list the flag changes for any user whose status has changed. The letters shown are:

 $S - Sites$ 

- $B -$ Banners
- $A Text-Ads$
- $M -$ Mini Banners
- $D DogHouse$

This helps keep the system running efficiently, allowing VS-TrEx to skip over users who don't have banners, for instance, when looking for a banner.

This is the end of the "Site Approval Basics" document. We will be putting together more of these type of mini-documents as time permits.